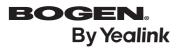

## Ultra-elegant Gigabit IP Phone NQ-T1100

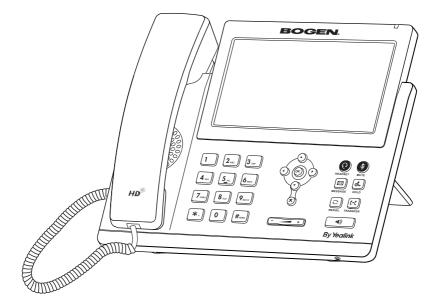

# Quick Start Guide (V86.20)

Applies to firmware version 108.86.78.1 or later.

www.yealink.com

## Package Contents

The following items are included in your package. If you find anything missing, contact your system administrator.

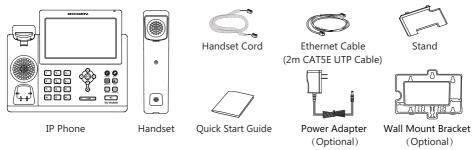

Note: We recommend that you use the accessories provided or approved by Yealink. The use of unapproved third-party accessories may result in reduced performance.

### Assembling the Phone

### 1. Attach the stand, as shown below:

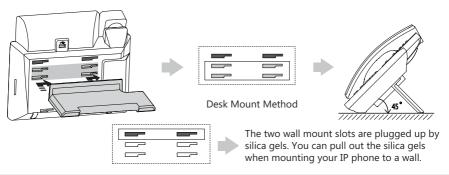

Note: You can also mount the phone to a wall. For more information on how to attach the wall mount bracket, refer to Yealink Wall Mount Quick Installation Guide for Yealink IP Phones.

### 2. Connect the handset and optional headset, as shown below:

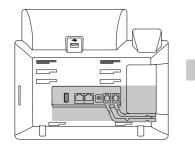

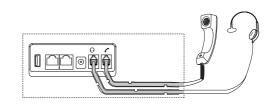

3. Connect the USB flash drive, as shown below:

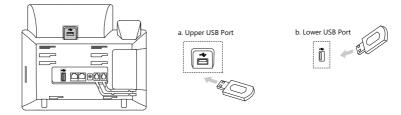

Note: The USB ports can also be used to connect other USB devices, such as EXP43, USB headset and so on. Yealink recommends that you connect Bluetooth USB dongle or Wi-Fi USB dongle to the upper USB port, and connect EXP43 to the lower USB port.

### 4. Connect the network and power, as shown below:

You have two option for network and power connections. Your system administrator will advise you which one to use.

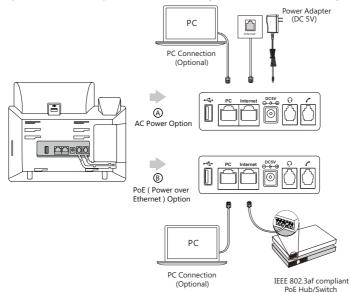

Note: The IP phone should be used with Yealink original power adapter (5V/2A) only. The use of the third-party power adapter may cause the damage to the phone. If you are connecting a PC to your phone, we recommend that you use the Ethernet cable provided by Yealink. If inline power (PoE) is provided, you don't need to connect the power adapter. Make sure the hub/switch is PoE-compliant.

### Startup

After the IP phone is connected to the network and supplied with power, it automatically begins the initialization process. After startup, the phone is ready for use. You can configure the phone via phone user interface or web user interface.

Welcome Initializing... Please wait

### Configuring via web user interface

### Accessing the web user interface:

- 1. Press the **OK** key when the phone is idle to obtain the IP address of the phone.
- 2. Open a web browser on your computer, enter the IP address into the address bar (e.g., "http://192.168.0.10" or "192.168.0.10") and then press the **Enter**.
- 3. Enter the user name (default: admin) and password (default: bogen) in the login page and click Login.

### Network Settings: Click on Network->Basic->IPv4 Config

You can configure the network settings in the following ways:

- **DHCP:** By default, the phone attempts to contact a DHCP server in your network to obtain its valid network settings, e.g., IP address, subnet mask, gateway address and DNS address.
- Static IP: If your phone can not contact a DHCP server for any reason, you need to configure the IP address, subnet mask, gateway address, primary DNS address and secondary DNS address for the phone manually.

Note: The IP phone also supports IPv6, but IPv6 is disabled by default. The wrong network settings may result in the inaccessibility of your phone and may have an impact on the network performance. Contact your system administrator for more information.

### Account Settings: Click on Account->Register->Account X (X=1,2,3...15,16)

### Parameters of the account:

| Register Status: | It shows the register status of the current account.                      |
|------------------|---------------------------------------------------------------------------|
| Line Active:     | You can select Enabled/Disabled to enable/disable the account.            |
| Label:           | It is shown on the LCD screen to identify the account.                    |
| Display Name:    | It is shown as caller ID when placing a call.                             |
| User Name:       | It is provided by ITSP for registration (required).                       |
| Register Name:   | It is an authenticated ID for authentication provided by ITSP (required). |
| Password:        | It is provided by ITSP for registration (required).                       |
| Password:        | It is provided by ITSP for registration (required).                       |
| Server Host:     | It is provided by ITSP for registration (required).                       |

### Register status icons on the LCD screen:

👕 (Green) Registered

(Gray) R

(Gray) Register Failed

F (Green and Flashing) Registering

Note: Check with your system administrator if any error appears during the registration process or a specific configuration is required for your registration.

### Configuring via phone user interface

### **Network Settings:**

When the phone is idle, tap ->Advanced (default password: bogen)->Network->WAN Port/Wi-Fi

Port/VLAN/Web Server/802.1x/VPN/ LLDP/CDP/NAT to configure the network.

### Account Settings:

When the phone is idle, tap 🔠 ->Advanced (default password: bogen)->Account to configure the account.

Note: For more information on account parameters, refer to Configuring via web user interface above.

### **Using Your Phone**

### Navigating the Touch Screen

- To enter the main menu, tap
- To return to the idle screen, tap
- To go back to the previous menu, tap
- To select a soft key, tap the soft key.
- To select an item, tap the item.
- To turn pages, tap 🔺 or 🔻 on the touch screen.
- To scroll through values in a pull-down list, press ( ) or ( ).

### **Entering and Updating Data**

### To enter data:

- 1. Tap the field you want to edit.
- 2. Tap the IME soft key to switch input modes.
- 3. Enter data using the keypad.
- 4. Tap the Save soft key.

### To select a field option:

Tap the field name, and then tap the field's highlighted box. From the pull-down list, tap the desired option.

### **Basic Call Features**

### **Placing a Call**

### Using the handset:

1. Pick up the handset.

2. Enter the number, and then tap Send.

### Using the speakerphone:

- 1. With the handset on-hook, press .
- 2. Enter the number, and then tap Send.

### Using the headset:

- 1. With the headset connected, press ( to activate the headset mode.
- 2. Enter the number, and then tap Send.

Note: During a call, you can alternate between the headset, hands-free speakerphone and handset modes by pressing the **HEADSET** key, the **Speakerphone** key or by picking up the handset. Headset mode requires a connected headset.

### Answering a Call

### Using the handset:

Pick up the handset.

### Using the speakerphone:

Press .

### Using the headset: Press ( ).

Note: You can reject an incoming call by tapping the Reject soft key.

Ending a Call Using the handset: Hang up the handset or tap the End Call soft key.

### Using the speakerphone:

Press or tap the End Call soft key.

### Using the headset:

Tap the End Call soft key.

### Redial

- Press (C) to enter the Placed Calls list, and then tap the desired entry.
- Press 🕤 twice when the phone is idle to dial out the last dialed number.

### Call Mute and Un-mute

- Press Ø to mute the microphone during a call.
- Press 🕢 again to un-mute the call.

### **Call Hold and Resume**

### To place a call on hold:

Press ( or tap the **Hold** soft key during an active call.

### To resume the call, do one of the following:

- If there is only one call on hold, press ( or tap the **Resume** soft key.
- If there is more than one call on hold, tap the call you want to resume, and then press ( or tap the **Resume** soft key.

### **Call Transfer**

You can transfer a call in the following ways:

### Blind Transfer

- 1. Press ((+)) or tap the **Transfer** soft key during an active call. The call is placed on hold.
- 2. Enter the number you want to transfer to.
- 3. Press ((+()) or tap B Transfer.

### Semi-Attended Transfer

1. Press ((+()) or tap the **Transfer** soft key during an active call. The call is placed on hold.

- 2. Enter the number you want to transfer to, and then tap Send.
- 3. Press ((+()) or tap **Transfer** when you hear the ring-back tone.

### Attended Transfer

- 1. Press (CC) or tap the **Transfer** soft key during an active call. The call is placed on hold.
- 2. Enter the number you want to transfer to, and then tap Send.
- 3. Press ((+()) or tap **Transfer** when the second party answers.

### **Call Forward**

### To enable call forward:

- 1. When the phone is idle, tap **->Features->Call Forward**.
- 2. Select the desired forward type:

Always Forward----Incoming calls are forwarded unconditionally. Busy Forward----Incoming calls are forwarded when the phone is busy. No Answer Forward----Incoming calls are forwarded if not answered after a period of time.

- 3. Enter the number you want to forward to. For **No Answer Forward**, tap the gray box of the **After Ring Time** field, and then tap the desired ring time to wait before forwarding.
- 4. Tap the **Save** soft key to accept the change.

### **Call Conference**

- 1. Tap the **Conference** soft key during an active call. The call is placed on hold.
- 2. Enter the number of the second party, and then tap **Conference**.
- 3. Tap the **Conference** soft key again when the second party answers. All parties are now joined in the conference.
- 4. Tap the End Call soft key to disconnect all parties.

Note: You can split the conference call into two individual calls by tapping the Split soft key.

### Voice Message

Message waiting indicator on the idle screen indicates that one or more voice messages are waiting at the message center. The power indicator LED slowly flashes red.

### To listen to voice messages:

- 1. Tap 💁 and then tap **Connect**, or press 🖾 .
- 2. Follow the voice prompts to listen to your voice messages.

### **Customizing Your Phone**

### Call History

- 1. When the phone is idle, tap 🤡 , and then tap the desired call list on the left.
- 2. Tap  $\blacktriangle$  or  $\blacktriangledown$ , or press ( $\bullet$ ) or ( $\bullet$ ) to scroll to the desired page.
- 3. Tap (1) after the desired entry, and then you can do the following:
  - Tap Send to call the entry.
  - Tap Add to add the entry to the local directory.
  - Tap Edit to edit the phone number of the entry before placing a call.
  - Tap Blacklist to add the entry to the blacklist.
  - Tap Delete to delete the entry from the list.

### **Contact Directory**

### To add a contact:

- 1. When the phone is idle, tap 🔝 , and then tap **All Contacts** on the left.
- 2. Tap Add to add a contact.
- 3. Enter a unique contact name in the Name field and contact numbers in the corresponding fields.
- 4. Tap the Save soft key to accept the change.

### To edit a contact:

- 1. When the phone is idle, tap 🔼 , and then tap **All Contacts** on the left.
- 2. Tap (1) after the desired contact.
- 3. Edit the contact information.
- 4. Tap the **Save** soft key to accept the change.

### To delete a contact:

- 1. When the phone is idle, tap 🔝 , and then tap **All Contacts** on the left.
- 2. Tap (1) after the desired contact , and then tap Delete.
- 3. Tap **OK** when the touch screen prompts "Delete selected item?".

Note: You can add contacts from call history easily. For more information, refer to Call History above.

### Volume Adjustment

- Press during a call to adjust the receiver volume of the handset/speakerphone/headset.

### Regulatory Notices

Operating Ambient Temperatures

- Operating temperature: +32 to 104°F (0 to 40°C)
- Relative humidity: 5% to 90%, noncondensing
- Storage temperature: -22 to +160°F (-30 to +70°C)

### Warrantv

Our product warranty is limited only to the unit itself, when used normally in accordance with the operating instructions and the system environment. We are not liable for damage or loss resulting from the use of this product, or for any claim from a third party. We are not liable for problems with Yealink device arising from the use of this product; we are not liable for financial damages, lost profits, claims from third parties, etc., arising from the use of this product.

#### Explanation of the symbols

DC symbol

### is the DC voltage symbol.

### WEEE Warning symbol

To avoid the potential effects on the environment and human health as a result of the presence of hazardous substances in electrical and electronic equipment, end users of electrical and electronic

equipment should understand the meaning of the crossed-out wheeled bin symbol. Do not dispose of WEEE as unsorted municipal waste and have to collect such WEEE separately.

#### Restriction of Hazardous Substances Directive (RoHS)

This device complies with the requirements of the EU RoHS Directive. Statements Some dust, etc., may be in the port of compliance can be obtained by contacting support@yealink.com.

### Safety Instructions

Save these instructions. Read these safety instructions before use! A General Requirements

- Before you install and use the device, read the safety instructions
- carefully and observe the situation during operation. During the process of storage, transportation, and operation, please
- always keep the device dry and clean, avoid collision and crash Please attempt not to dismantle the device by yourself. In case of any
- discrepancy, please contact the appointed maintenance center for repair.
- Please refer to the relevant laws and statutes while using the device. Legal rights of others should be respected as well.

### A Environmental Requirements

- Place the device at a well-ventilated place. Do not expose the device under direct sunlight.
- Keep the device dry and free of dusts.
- Do not place the device on or near any inflammable or fire-vulnerable object, such as rubber-made materials.
- Keep the device away from any heat source or bare fire, such as a candle or an electric heater.

### A Operating Requirements

- Do not let a child operate the device without guidance.
- Do not let a child play with the device or any accessory in case of accidental swallowing
- ٠ Please use the accessories provided or authorized by the manufacture only
- The power supply of the device shall meet the requirements of the input . voltage of the device. Please use the provided surge protection power socket only
- Before plugging or unplugging any cable, make sure that your hands are completely dry
- · Do not spill liquid of any kind on the product or use the equipment near water, for example, near a bathtub, washbowl, kitchen sink, wet basement or near a swimming pool.
- During a thunderstorm, stop using the device and disconnect it from the power supply. Unplug the power plug and the Asymmetric Digital Subscriber Line (ADSL) twisted pair (the radio frequency cable) to avoid lightning strike.

- If the device is left unused for a rather long time, disconnect it from the power supply and unplug the power plug.
- · When there is smoke emitted from the device, or some abnormal noise or smell. disconnect the device from the power supply, and unplug the power plug immediately
- Contact the specified maintenance center for repair.
- · Do not insert any object into equipment slots that is not part of the product or auxiliary product.
- · Before connecting a cable, connect the grounding cable of the device first. Do not disconnect the grounding cable until you disconnect all other cables

### ▲ Cleaning Requirements

- Before cleaning the device, disconnect it from the power supply.
  - Use a piece of soft, dry and anti-static cloth to clean the device.
  - Keep the power plug clean and dry.

### Troubleshooting

The unit cannot supply power to Yealink device.

- There is a bad connection with the plug
- 1. Clean the plug with a dry cloth. 2. Connect it to another wall outlet.
- The usage environment is out of operating temperature range
- 1. Use in the operating temperature range
- The cable between the unit and the Yealink device is connected incorrectly.
- 1. Connect the cable correctly You cannot connect the cable properly.
- 1. You may have connected a wrong Yealink device.
- 2. Use the correct power supply.
- 1. Clean the port

Contact your dealer or authorized service facility for any further guestions.

#### FCC Statement

This device complies with part 15 of the FCC Rules. Operation is subject to the following

two conditions: (1) this device may not cause harmful interference, and (2) this device must accept any interference received, including interference that may cause undesired operation.

Any Changes or modifications not expressly approved by the party responsible for compliance could void the user's authority to operate the equipment.

#### IC Statement

This device complies with Industry Canada's licence-exempt RSSs. Operation is subject to the following two conditions:

(1) this device may not cause interference; and

(2) this device must accept any interference, including interference that may cause undesired operation of the device. CAN ICES-3(B)

Le présent appareil est conforme aux CNR d'Industrie Canada applicables aux appareils radio exempts de licence. L'exploitation est autorisée aux deux conditions suivantes

- (1) l'appareil ne doit pas produire de brouillage:
- (2) l'utilisateur de l'appareil doit accepter tout brouillage radioélectrique subi, même si le brouillage est susceptible d'en compromettre le

YEALINK NETWORK TECHNOLOGY CO., LTD.

- 309, 3rd Floor, No.16, Yun Ding North Road, Huli District, Xiamen City, Fujian, P.R.C YEALINK (EUROPE) NETWORK TECHNOLOGY B.V.
- trawinskylaan 3127, Atrium Building, 8th floor, 1077ZX Amsterdam, The Netherlands YEALINK (USA) NETWORK TECHNOLOGY CO., LTD.
- 999 Peachtree Street Suite 2300, Fulton, Atlanta, GA, 30309, USA

Made in China

### **Technical Support**

Visit Yealink WIKI (http://support.yealink.com/) for the latest firmware, guides, FAQ, Product documents, and more. For better service, we sincerely recommend you to use Yealink Ticketing system (https://ticket.yealink.com) to submit all your technical issues.

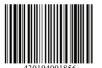

YEALINK(XIAMEN) NETWORK TECHNOLOGY CO., LTD. Web: www.yealink.com Copyright©2021 YEALINK(XIAMEN) NETWORK TECHNOLOGY CO., LTD, All rights reserved.

fonctionnement.NMB-3(B) Contact Information